# **CMC-PD Editor**

The CMC-PD Editor is a convenient tool which lets you assign the MIDI note number and velocity value to the CMC-PD's built-in pad, or lets you edit the bank. Thanks to its easy-to-understand graphical interface, you can assign/edit the CMC-PD's setting right from your computer.

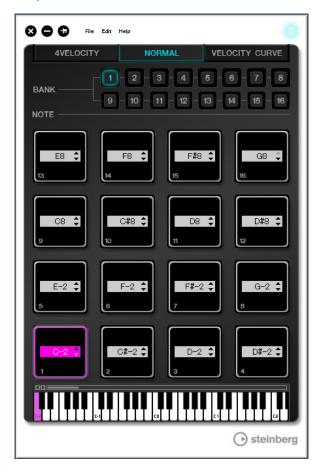

#### **NOTICE**

Do not unplug the USB cable while operating the CMC-PD Editor. Doing so could result in damage to the data.

# **Controls and Functions**

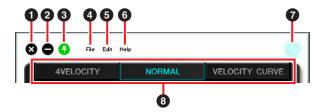

# 🛈 🐼 (Close button)

Closes the Editor.

The following dialog will appear if you close the editor without saving its settings.

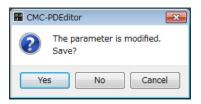

Click [Yes] to open the "Save as" window. Click [No] to close the editor without saving its changes. Click [Cancel] to cancel closing the editor.

# (Minimize button)

Minimizes the editor window.

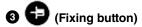

Switches whether or not to always display the editor window on top of any other windows.

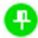

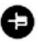

Always displayed on top N

Not always displayed on top

# 4 [File] (File menu)

Clicking this calls up the following menus.

| Menu    | Function                                                                                                    |
|---------|----------------------------------------------------------------------------------------------------|
| Open    | Opens the file previously saved.                                                                                                    |
| Save    | When opening an existing file, this overwrites it with the current changes. When creating a new file, this functions as the same as "Save as." |
| Save as | Saves the current changes as a new file.                                                                                                    |

If you execute [Open] after changing the settings, a dialog appears to confirm saving of the changes. Click [Yes] to open the "Save as" window. Click [No] to open a new file without saving the changes. Click [Cancel] to cancel opening a file.

# The following dialog appears, if the current settings are saved to an existing file.

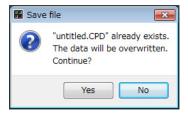

Click [Yes] to overwrite the current settings onto the existing file.

Click [No] to cancel this operation.

# **6** [Edit] (Edit menu)

Clicking this calls up the following menus.

| Menu                       | Function                                                                                                    |
|----------------------------|----------------------------------------------------------------------------------------------------|
| Сору                       | Copies the currently selected item's parameter value to the clipboard. The item and data which can be copied are shown in the following table. |
| Paste                      | Pastes the parameter value copied in<br>the selected item. You can paste data<br>only to the same type.                                        |
| Revert To Initial<br>State | Restores the current settings to the state that existed when the editor was started.                                                           |
| Load Factory<br>Preset     | Restores the current settings to the factory settings.                                                                                         |

#### Items and data which can be copied

| Item                         | Data                    |
|------------------------------|-------------------------|
| Pad for normal mode *1       | MIDI note number        |
| [NOTE] for 4Velocity mode *1 | MIDI note number        |
| Pad for 4Velocity mode       | Velocity                |
| [BANK] for normal mode *2    | Bank for normal mode    |
| [BANK] for 4Velocity mode *2 | Bank for 4Velocity mode |

<sup>\*1</sup> Copying and pasting of data can be done between the two items marked by \*1.

# The following dialog appears as soon as [Revert To Initial State] is executed.

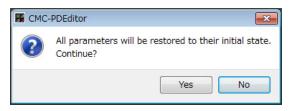

Click [Yes] to restore the current settings to the state that existed when the editor was started. Click [No] to cancel this operation.

# The following dialog appears as soon as [Load Factory Preset] is executed.

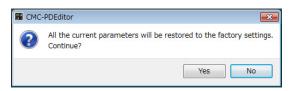

Click [Yes] to restore the current settings to the factory settings.

Click [No] to cancel this operation.

# 6 [Help] (Help menu)

Clicking this calls up the following menus.

| Menu   | Function                                            |
|--------|-----------------------------------------------------|
| Manual | Displays the operation manual of the CMC-PD Editor. |
| About  | Displays information about the CMC-PD Editor.       |

# **7** Online icon

Displays the connection status between the editor and the device. This lights as soon as communication with the device is enabled.

### Mode Select tab

Selects the state for editing. [CURVE SETUP] appears only when [NORMAL] is selected.

Details of each tab are explained below.

<sup>\*2</sup> All data can be copied between banks.

# [4VELOCITY]

This allows you to confirm/edit MIDI note numbers and velocity values which are assigned to the pads of the 4Velocity mode.

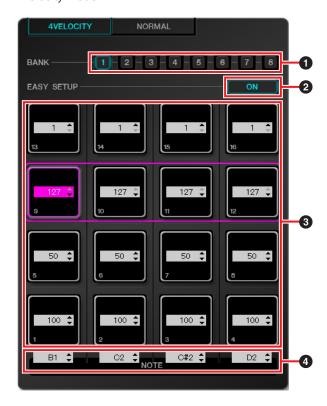

### 1 [BANK] (Bank Select button)

Click the bank number to select a desired bank for editing ([1] - [8]). The bank number currently selected is highlighted.

#### 2 [EASY SETUP] (Easy Setup)

Switches the assignment method of velocity value.

| Button status | Function                                                                                   |
|---------------|--------------------------------------------------------------------------------------------|
| ON            | Assigns a velocity to each group. Four pads in a horizontal row are regarded as one group. |
| OFF           | Assigns a velocity to each pad individually.                                               |

When switching from [OFF] to [ON], each horizontal row value is set to the same velocity value as the leftmost pad.

- Easy Setup can be specified to each bank.
- Switching Easy Setup is only available with the CMC-PD Editor.

#### Pad

Displays/edits the currently assigned velocity values. The editing procedures are described below.

# Use either one of the following two methods to select the pad.

- Click a pad in the editor window.
- Operate a device's built-in pad.

### Use any of the following to edit the velocity value.

- Mouse wheel
- Computer keyboard cursor key
- Direct input
- ▲/▼ click
- The device's knob

The velocity value range is 1 to 127. If you hold down a device's built-in pad and edit the value of the corresponding pad in the editor window, you can immediately check the sound of the velocity value set.

# 4 [NOTE] (Note Selecting)

Displays/edits the MIDI note numbers assigned to the vertical row pads. The editing procedures are described below.

#### Click the edit box in the editor window.

#### 2. Use any of the following to edit the velocity value.

- Mouse wheel
- Computer keyboard cursor key
- Direct input
- ▲/▼ click

The MIDI note number range is C-2 to G8.

3

# [NORMAL]

This allows you to confirm the MIDI note number assigned to each pad of the Normal mode. Editing is also available for banks 1-8.

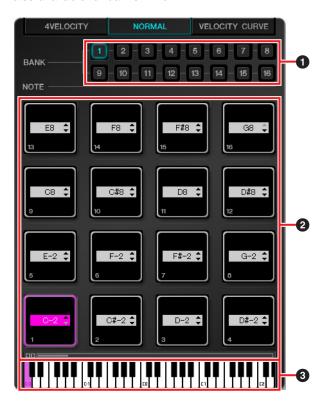

1 [BANK] (Bank Select button)

Click the bank number to select a desired bank for editing ([1] - [8]) / display purpose ([9] - [16]). The currently selected bank number is highlighted.

### 2 Pad

The pads of banks 1-8, for which editing MIDI note numbers is allowed, and that of banks 9-16 (display only), are explained separately.

### The pads of banks 1 - 8

Displays/edits the currently assigned MIDI note numbers. The editing procedures are described below.

- 1. Use either one of the following two methods to select the pad.
  - Click a pad in the editor window.
  - Operate a device's built-in pad.
- 2. Use any of the following to edit the MIDI note number.
  - Mouse wheel
  - Computer Keyboard cursor key
  - Direct input
  - ▲/▼ click
  - Virtual keyboard
  - The device's knob

The MIDI note number range is C-2 to G8. If you hold down a device's built-in pad and edit the value of the corresponding pad in the editor window, you can immediately check the sound of the MIDI note number set.

#### The pads of banks 9 - 16

The pads of banks 9-15 display the assigned MIDI note numbers. The pads of bank 16 display the function numbers.

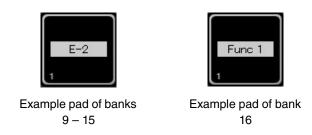

### Virtual Keyboard

Indicates the virtual keyboard corresponding to the MIDI note number assigned to the pad selected. You can also change the MIDI note number by clicking the keyboard.

# [VELOCITY CURVE]

This allows you to confirm/change the velocity curve set to the pad of the Normal mode.

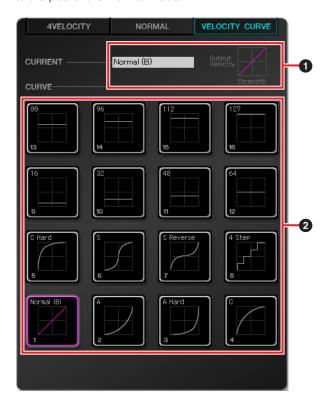

# 1 [CURRENT] (Current display)

Displays the currently set velocity curve.

# 2 [CURVE] (Velocity curves)

Displays the velocity curve. The currently set velocity curve (pad) is highlighted. The velocity curves of the whole device's built-in pads are changed if you select a velocity curve.

# **NOTE**

You can check the response of each velocity curve by ear if you play the pads while [VELOCITY CURVE] is selected.

5